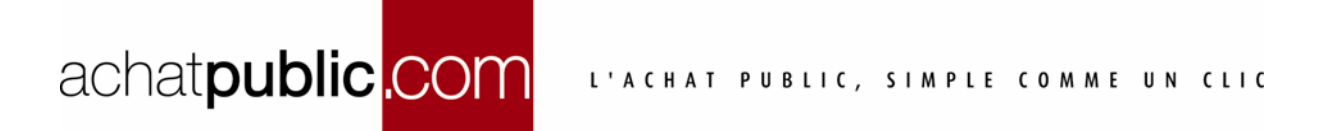

# **MANUEL D'UTILISATION DE L'ESPACE PERSONNE PUBLIQUE**

Vous allez utiliser le module de gestion de l'espace personne publique **achatpublic.com.**

Ce document vous montre étape par étape, et de manière illustrée, comment :

- Créer des utilisateurs et leur attribuer des droits et profils.
- Superviser votre collectivité (Gestion des points, statistiques, personnalisation graphique…)
- Créer et gérer des sous collectivités
- Utiliser l'outil de gestion de ticket d'incident

Ce manuel est rédigé en prenant comme hypothèse que vous êtes administrateur et possédez l'intégralité des droits.

Le support client **achatpublic.com** se tient à votre disposition pour vous guider **DNºAzur** 0 810 272 787 (prix d'un appel local, France métropolitaine). Email : support@achatpublic.com

# TABLE DES MATIERES

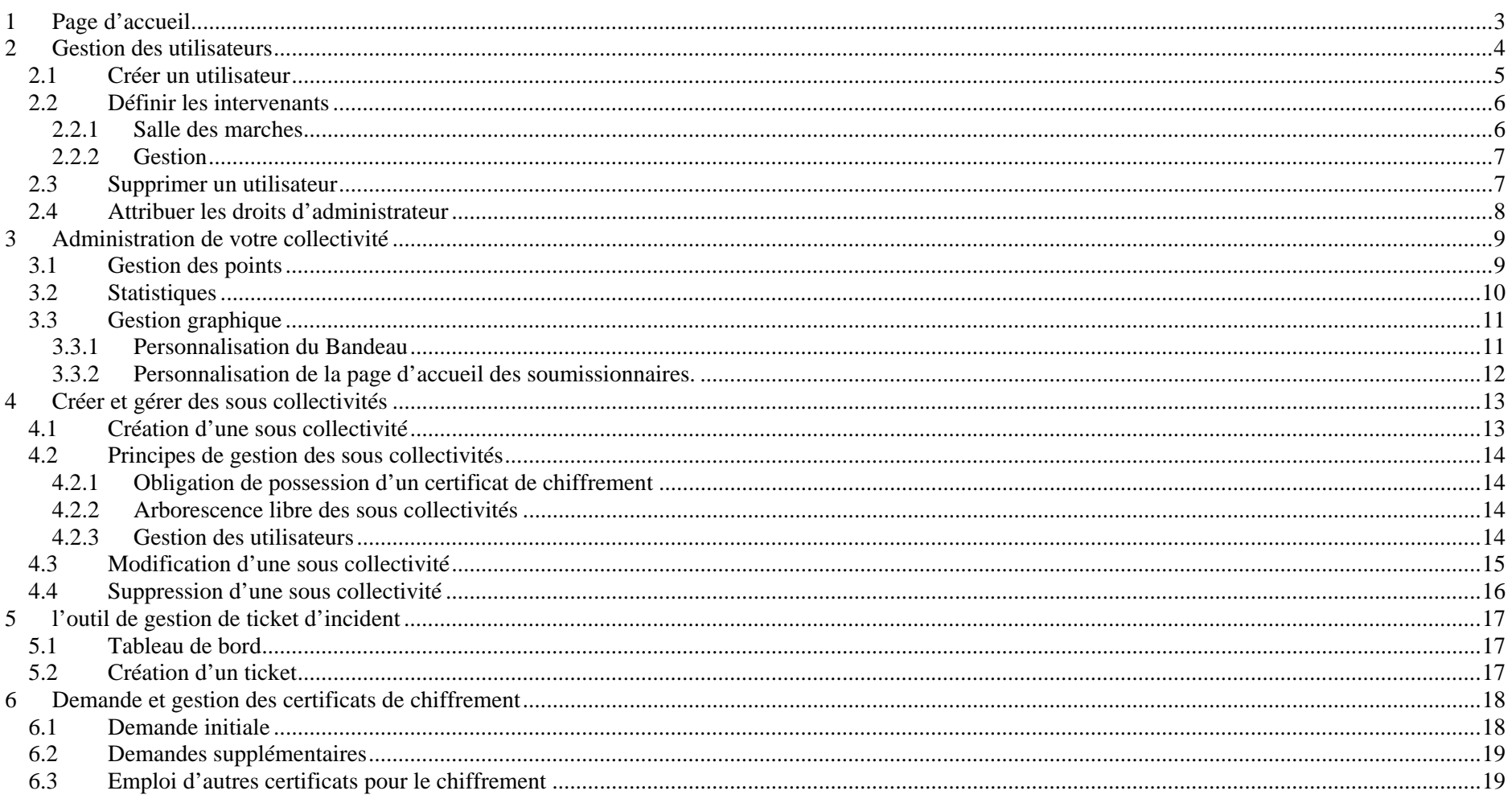

# **1 PAGE D'ACCUEIL**

Ceci est la page d'accueil de votre collectivité, vous pouvez y accéder à tout instant en cliquant sur le répertoire de votre collectivité dans la colonne de gauche.

A partir de cette page vous avez accès à toutes les fonctions du module de gestion des droits et profils.

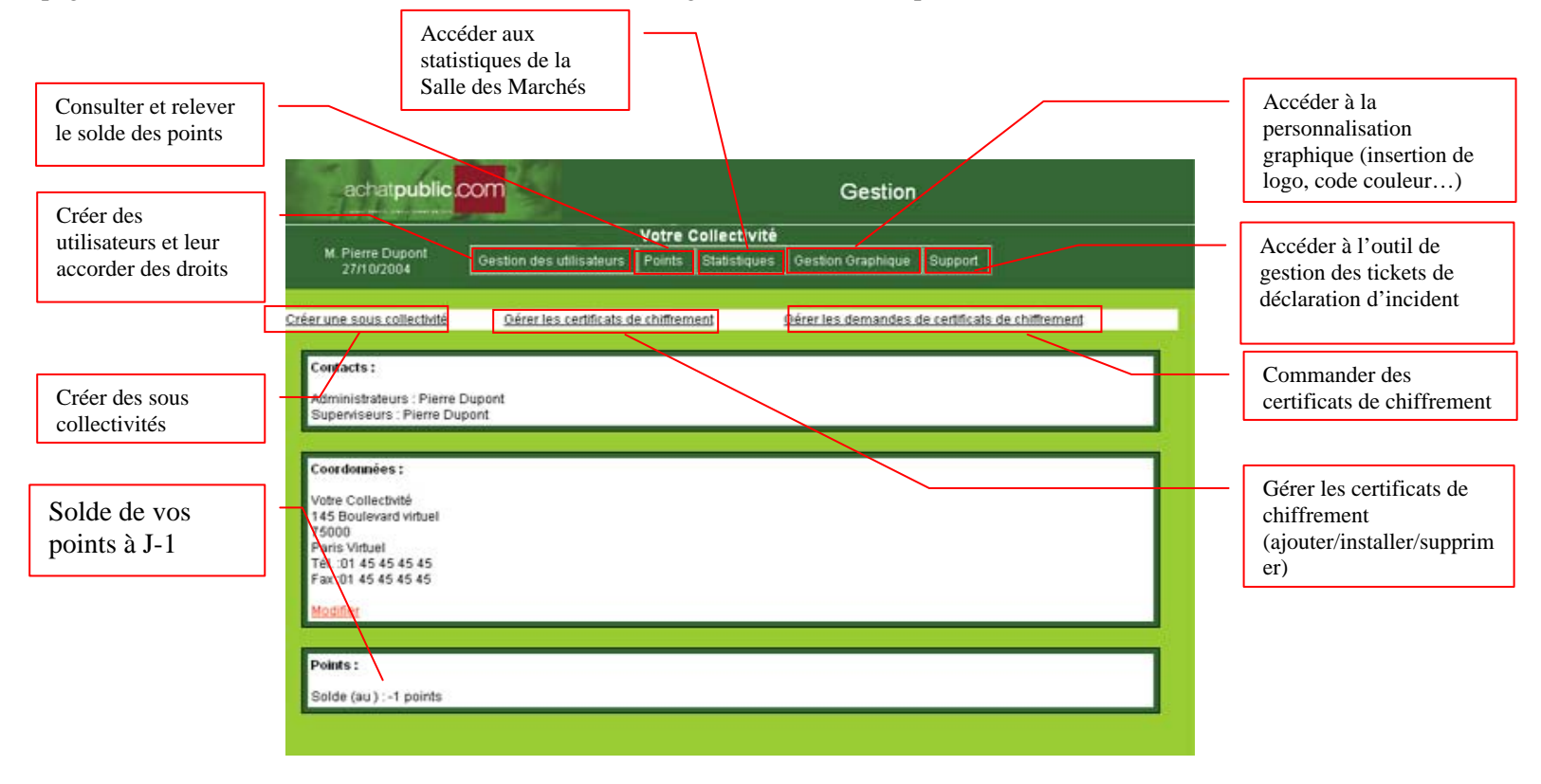

# **2 GESTION DES UTILISATEURS**

Sur votre page d'accueil, cliquez sur « **Gestion des utilisateurs** » pour accéder à l'interface de gestion des utilisateurs.

Par défaut vous apparaissez comme utilisateur pourvu de tous les droits (administration/intervention/gestion).

Dans l'illustration, l'administrateur est « Pierre Dupont »

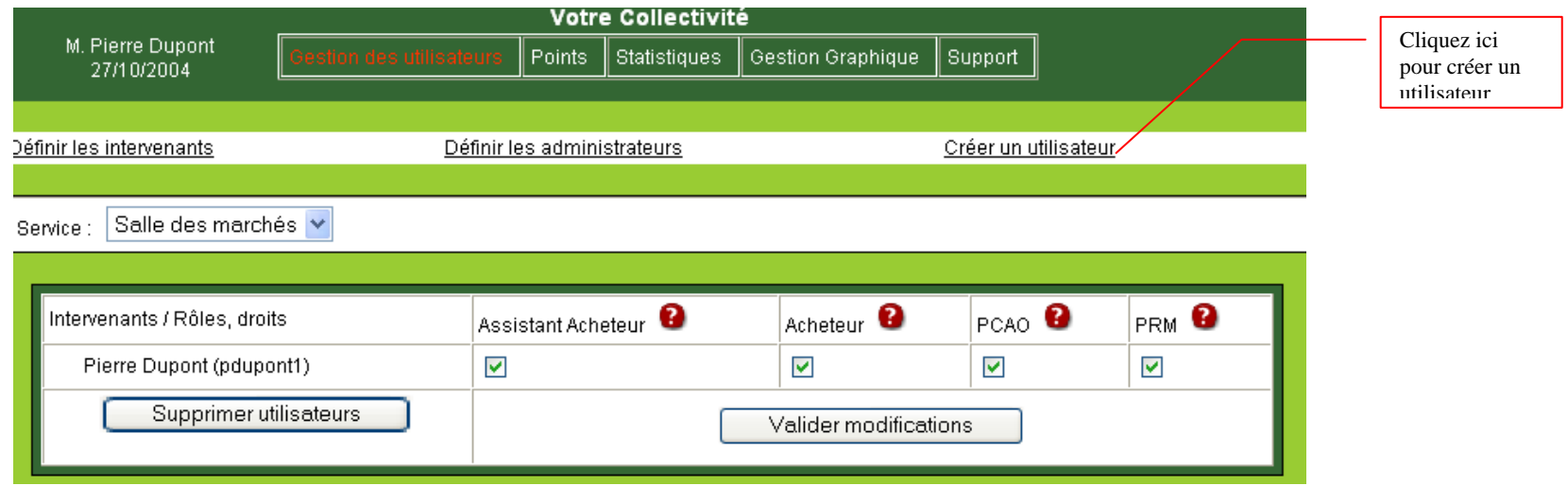

## **2.1 Créer un utilisateur**

Sur la page de gestion des utilisateurs cliquez sur « Créer un utilisateur » vous accédez à un formulaire :

Remplissez ce formulaire en complétant au moins tous les champs précédés d'une astérisque et le code postal.

Si vous avez opté pour une authentification par mot de passe, saisissez le mot de passe attribué à l'utilisateur et conservez-le précieusement pour le lui transmettre.

Si vous avez opté pour une authentification par certificat, indiquez le chemin du certificat de l'utilisateur.

Cliquez sur « **Valider** »

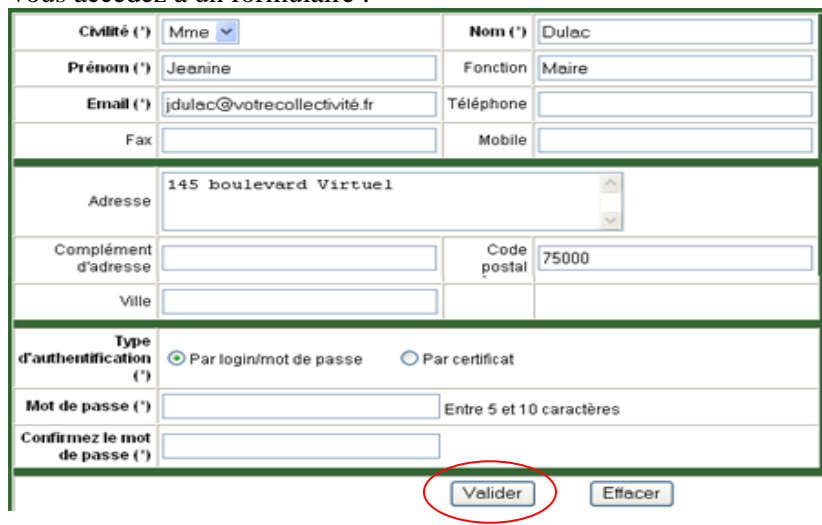

Dans la case ID, notez l'identifiant de l'utilisateur

Pour revenir à l'écran de gestion des utilisateurs cliquez sur « **Gestion des utilisateurs** »

Recommencez l'opération pour tous les utilisateurs que vous souhaitez créer.

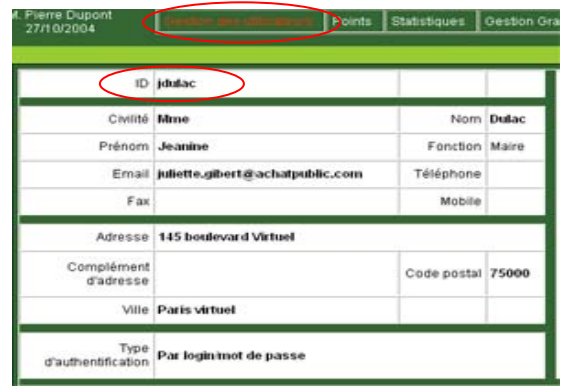

#### **2.2 Définir les intervenants**

Dans le menu déroulant « **Service** » sélectionner le service dans lequel vous souhaitez accorder des droits : « Salle des Marchés » ou « Gestion »

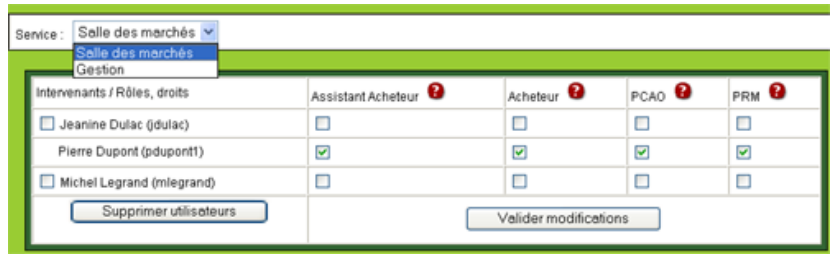

#### **2.2.1 Salle des marches**

Pour attribuer des rôles à un utilisateur, cochez les cases correspondantes.

Dans l'exemple ci-contre, Jeannine Dulac se voit attribuer le rôle de Président de CAO et Michel Legrand les rôles d'Assistant Acheteur, d'Acheteur, et de PRM.

Les droits associés à chaque profil dépendent du type de collectivité.

Pour les consulter, positionner votre curseur sur le point d'interrogation rouge : un encadré va apparaître pour vous donner l'information.

Cliquez sur « **Valider modifications** » pour confirmer les modifications

Service: Salle des marchés

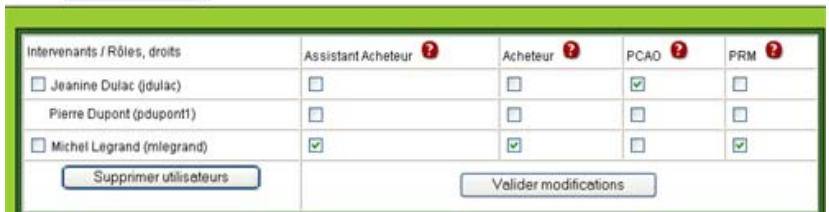

#### **2.2.2 Gestion**

Pour accorder des droits de gestion à un utilisateur, cochez les cases correspondantes.

Dans l'exemple ci-contre, Julie Ledoux s'est vu accorder les droits de visualiser les points, visualiser les statistiques et gérer la personnalisation graphique.

Cliquez sur « **Valider Modifications** » quand vous avez terminé

## **2.3 Supprimer un utilisateur**

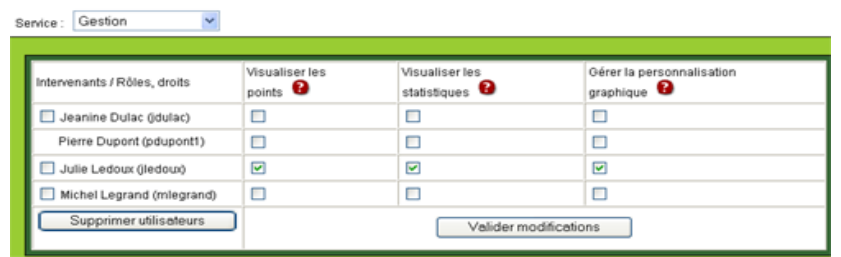

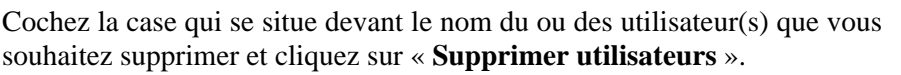

Une fenêtre s'ouvre pour vous demander confirmation, cliquez sur « **OK** » pour supprimer définitivement les utilisateurs sélectionnés.

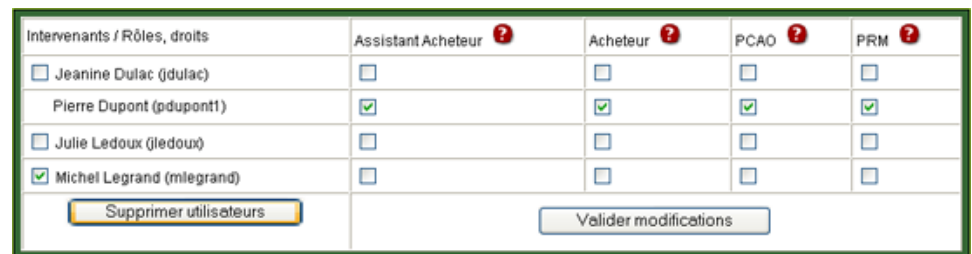

### **2.4 Attribuer les droits d'administrateur**

Sélectionner les droits administrateur que vous vous désirez attribuer à un utilisateur.

Dans l'exemple ci-contre, Pierre Dupont dispose de tous les droits administrateurs.

Cliquez sur « **Valider modifications** » pour prendre en compte les changements.

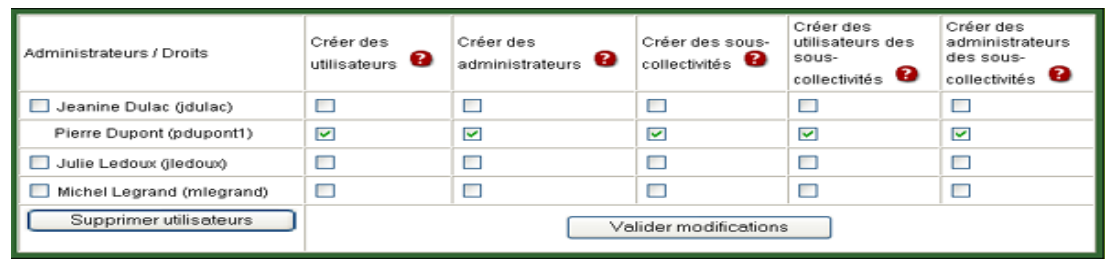

## **3 ADMINISTRATION DE VOTRE COLLECTIVITE**

### **3.1 Gestion des points**

Depuis la page d'accueil de votre collectivité, cliquez sur « Points »

Vous accédez à votre relevé de point.

Par défaut, la période affichée couvre les 3 derniers mois complets.

Utilisez le menu déroulant « période » pour modifier la période d'affichage (Dernier mois, 3 derniers mois, 6 derniers mois, 12 derniers mois).

Vous pouvez également recevoir un relevé de consommation par email. Pour recevoir cet email, sélectionnez la fréquence de l'envoi (1fois par semaine, 2 fois par mois, une fois par mois ou une fois par trimestre) puis cliquez sur « **Valider** »

Par ailleurs, le solde de vos points à J-1 s'affiche sur la page d'accueil de votre collectivité

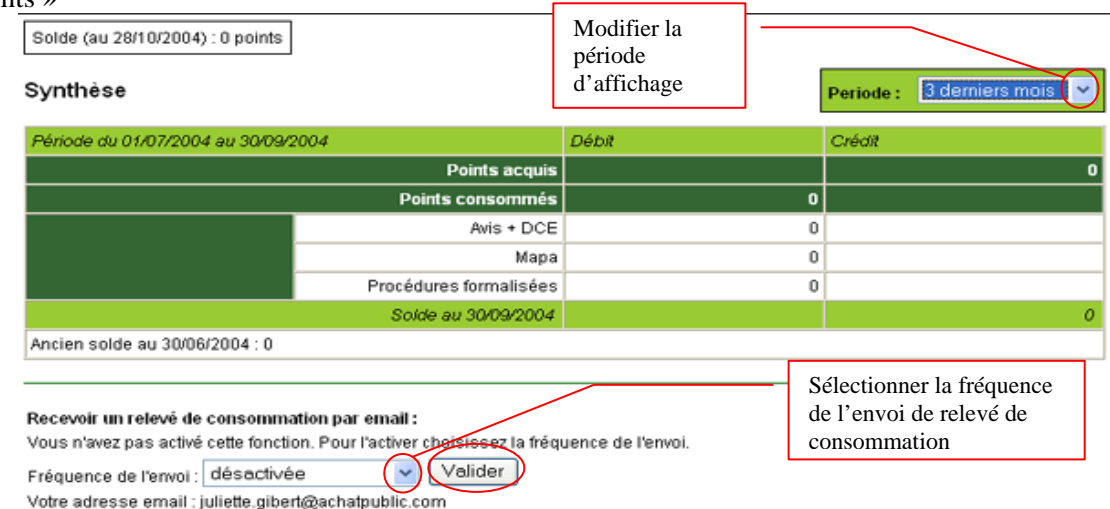

#### **3.2 Statistiques**

L'écran des statistiques vous donne accès aux données concernant l'activité de votre collectivité dans la salle des marchés : Ouverture/fermeture de salle, retrait de DCE et dépôt de réponses, répartition des marchés par type de procédure ...

Vous pouvez consulter, imprimer ou exporter (au format .csv) ces statistiques et choisir la période d'affichage qui vous intéresse.

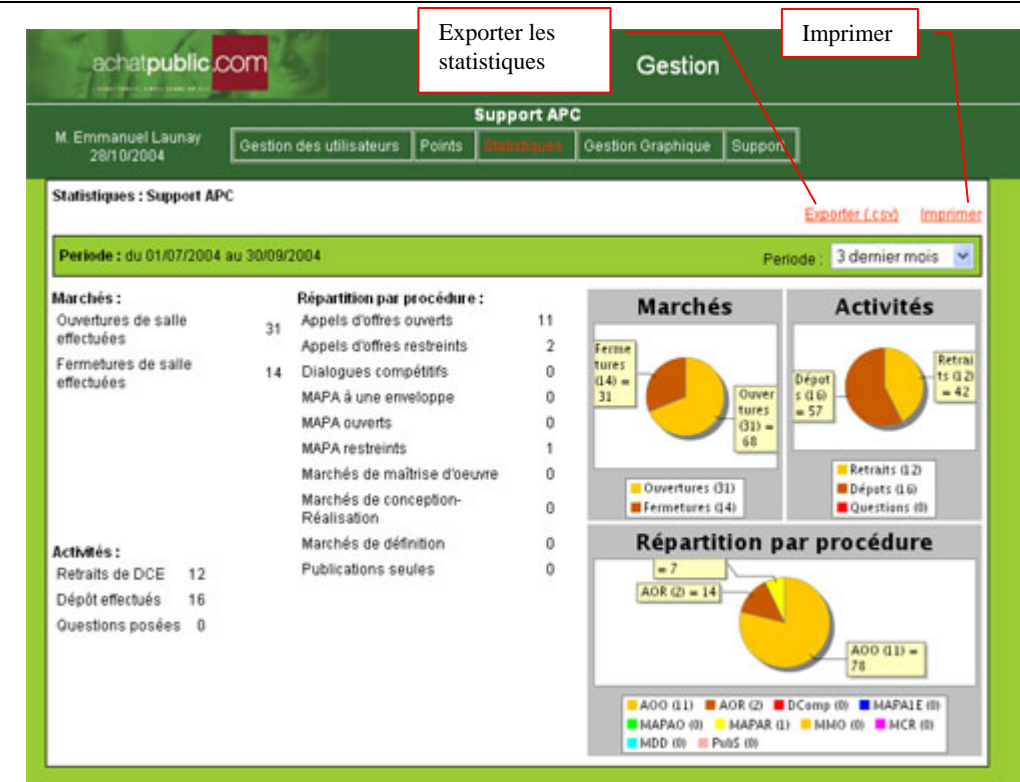

## **3.3 Gestion graphique**

#### **3.3.1 Personnalisation du Bandeau**

Choix d'un bandeau central : Le fichier doit être de type JPEG ou GIF et doit impérativement faire 464 pixels de large sur 90 de haut. Toutes autres tailles ou autres types de fichiers généreront une erreur lors de la validation ou de la prévisualisation.

N.B : Si un bandeau personnalisé est déjà présent en base, l'utilisateur en sera informé.

Choix du logo : Le fichier doit être de type JPEG ou GIF et doit impérativement faire 247 pixels de large sur 90 de haut. Toutes autres tailles ou autres types de fichiers généreront une erreur lors de la validation ou de la prévisualisation.

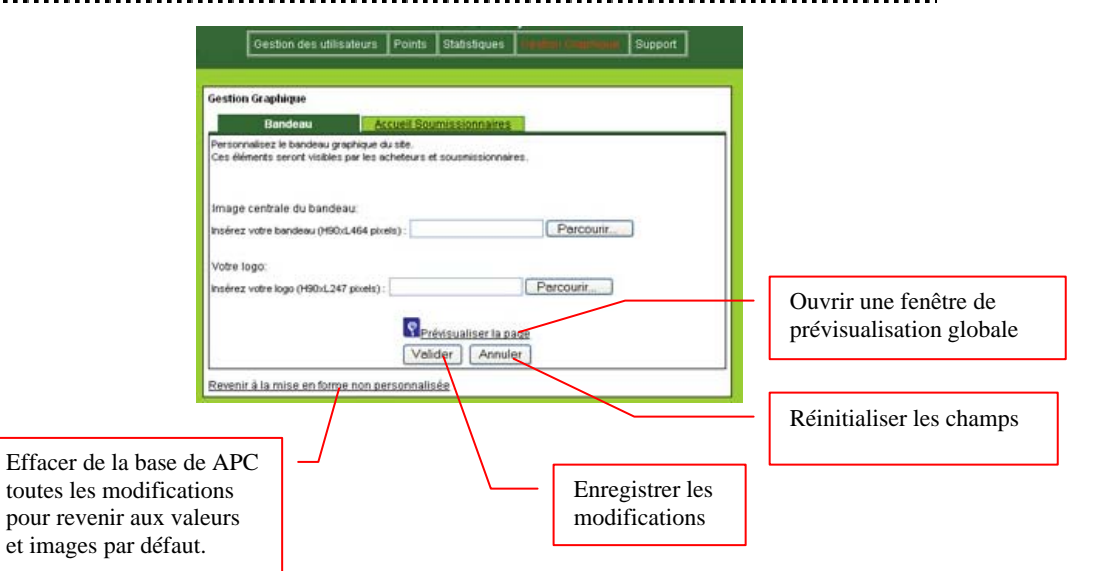

#### **3.3.2 Personnalisation de la page d'accueil des soumissionnaires.**

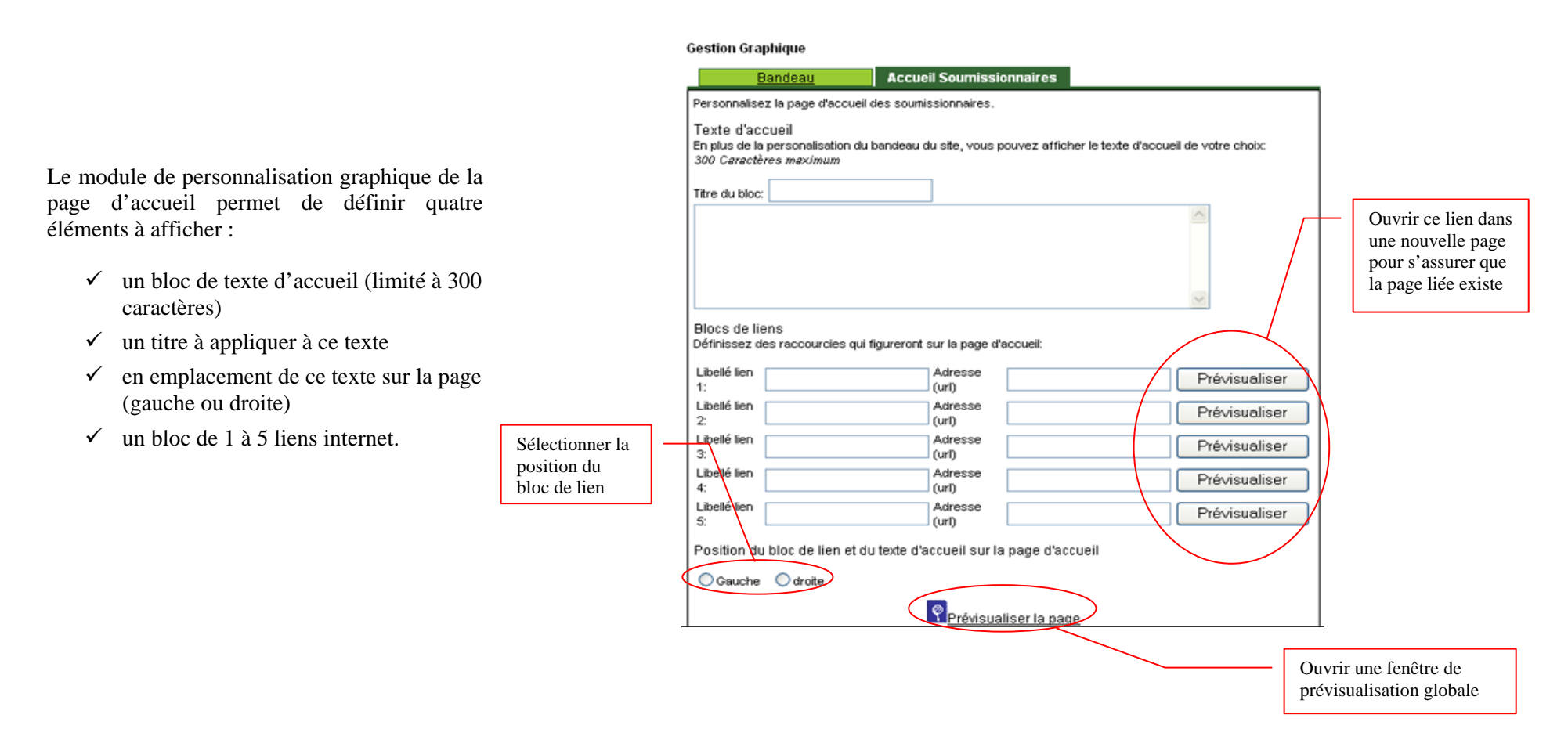

# **4 CREER ET GERER DES SOUS COLLECTIVITES**

### **4.1 Création d'une sous collectivité**

Sur la page d'accueil de votre collectivité, cliquez sur « **créer une sous collectivité** ».

Saisissez les informations concernant la sous collectivité dans les boites de dialogue.

Le choix du nom de la collectivité est libre dans la limite de 255 caractères.

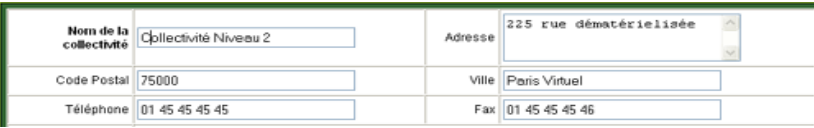

Cette organisation comprend les rôles suivants

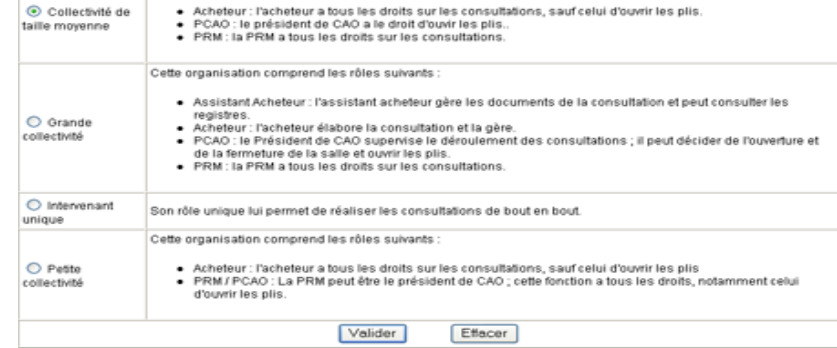

Sélectionnez le type d'organisation que vous souhaitez créer et cliquez sur « **Valider** ».

NB : à chaque type d'organisation est associé un ensemble de profils auxquels sont attribués des droits spécifiques. Cette sélection est définitive et ne pourra être modifiée.

## **4.2 Principes de gestion des sous collectivités**

#### **4.2.1 Obligation de possession d'un certificat de chiffrement**

Lorsqu'une sous collectivité est créée, l'administrateur de cette collectivité ne peut pas attribuer de droits aux utilisateurs tant qu'une demande de certificat de chiffrement pour l'entité n'a pas été faite via un formulaire de saisie dans l'outil d'administration (cf création et gestion des certificats de chiffrement).

#### **4.2.2 Arborescence libre des sous collectivités**

L'organisation hiérarchique des entités n'est pas limitée en profondeur d'arborescence ni en nombre d'entités de même niveau.

Il est néanmoins possible lors de la création d'une sous collectivité d'utiliser le certificat de chiffrement de l'entité parente, la demande de certificat de chiffrement étant alors optionnelle.

#### **4.2.3 Gestion des utilisateurs**

A la création de l'entité l'administrateur fait le choix de l'organisation des rôles pour la salle des marches.

Une fois qu'un utilisateur est créé, l'administrateur doit lui attribuer les rôles qu'il est susceptible de tenir durant une consultation. Il peut également lui attribuer des droits d'administration (créer un utilisateur, créer un administrateur, créer une sous-collectivité, créer un utilisateur d'une sous-collectivité, créer un administrateur d'une sous-collectivité), et des droits de supervision de la collectivité (visualiser les points, visualiser les statistiques, accéder à la gestion graphique).

L'administrateur ne peut attribuer que les droits d'administration qu'il a lui-même.

L'administrateur d'une entité est également administrateur de toutes les entités de la sous-arborescence (et il a partout les mêmes droits, ceux qui lui sont attribués dans l'entité parente).

## **4.3 Modification d'une sous collectivité**

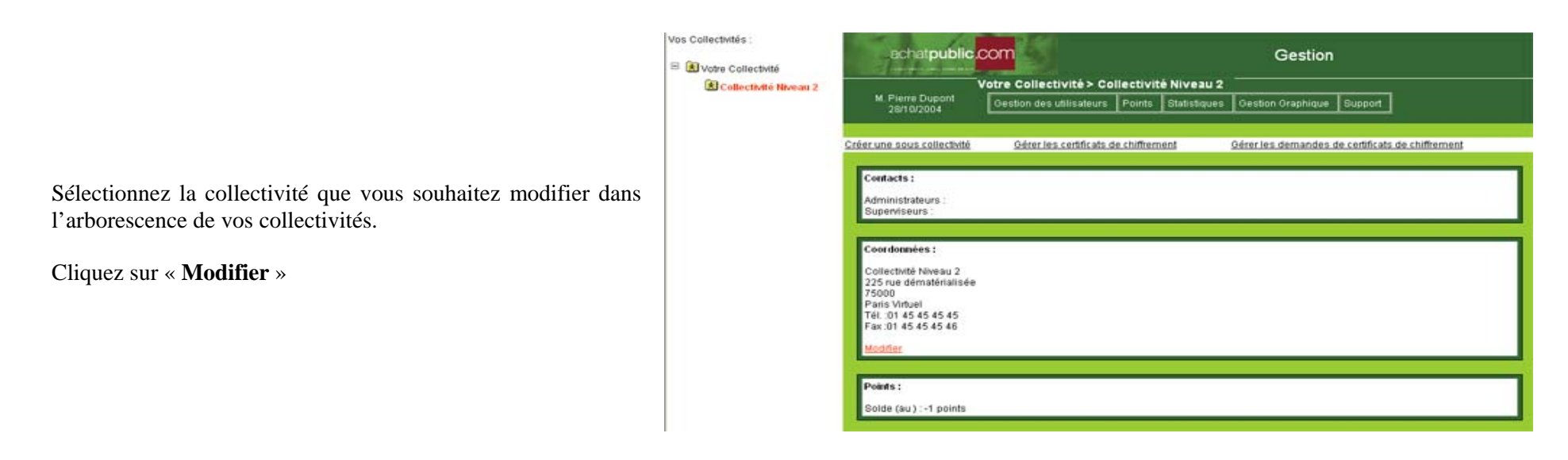

Modifiez les information concernant la sous collectivité. Cliquez sur « Valider » pour enregistrer ces modifications.

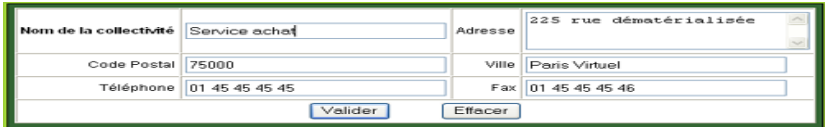

# **4.4 Suppression d'une sous collectivité**

Vous ne pouvez supprimer une sous collectivité qu'une fois tous les utilisateurs et les certificats de chiffrement associés au compte de la collectivité euxmêmes supprimés.

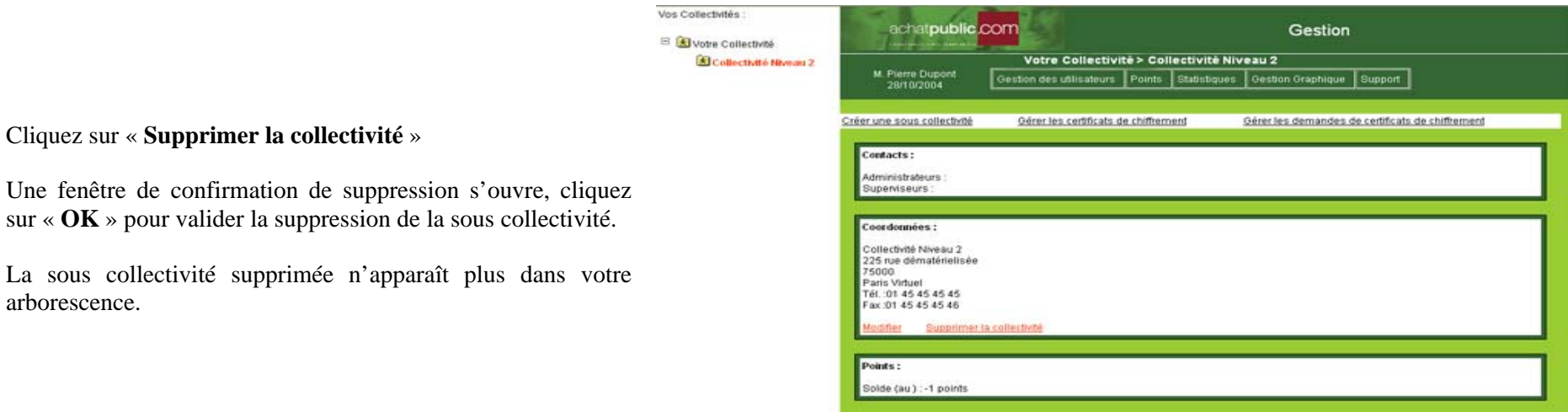

# **5 L'OUTIL DE GESTION DE TICKET D'INCIDENT**

#### **5.1 Tableau de bord**

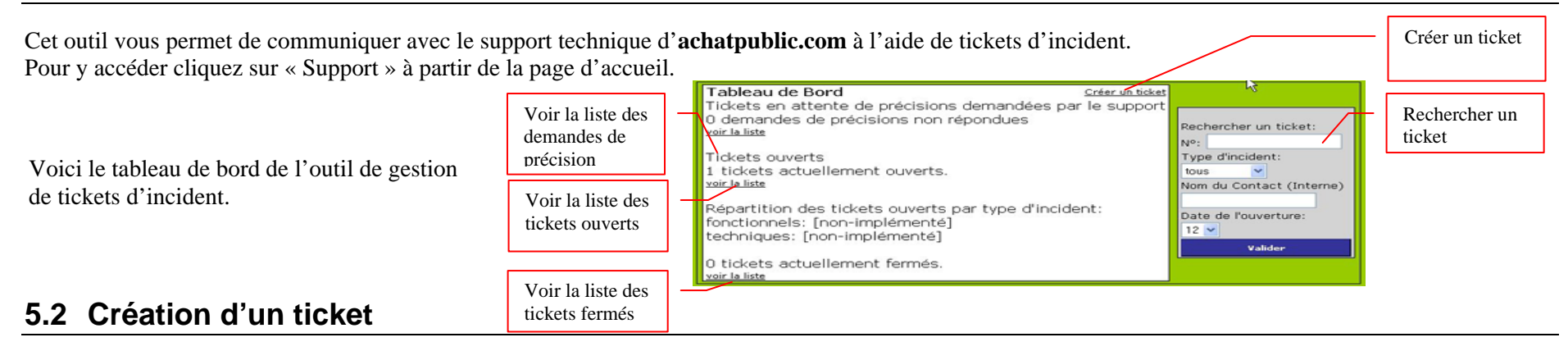

Sur le tableau de bord cliquez sur "Créer un ticket"

Remplissez les champs en précisant l'adresse email qui sera utilisée pour le suivi de ce ticket.

Rédiger votre ticket d'incident le plus explicitement possible : titre (100 caractères maximum) et corps du message (1000 caractères).

Vous pouvez ajouter des pièces jointes (500kb max)

Cliquez sur « Créer le ticket »

La création de ticket génère l'envoi d'un email de notification de création de ticket envoyé à l'adresse que avez indiquée.

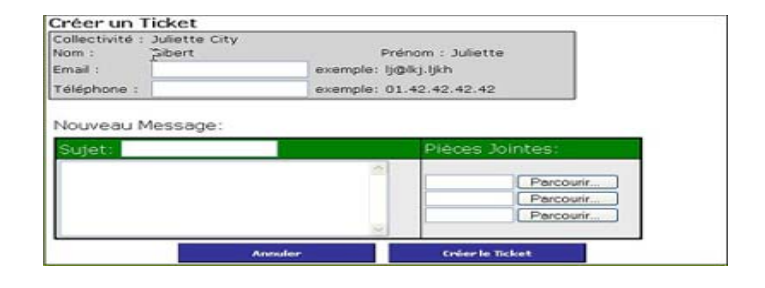

## **6 DEMANDE ET GESTION DES CERTIFICATS DE CHIFFREMENT**

#### **6.1 Demande initiale**

Les certificats de chiffrement sont ceux qui serviront à crypter les plis des soumissionnaires. Lors de la création d'une collectivité ou d'une sous-collectivité, il est donc obligatoire d'obtenir un certificat de chiffrement. Tant qu'une demande de certificat de chiffrement n'aura pas été faite, l'administrateur ne pourra pas attribuer de droit aux utilisateurs au sein de la nouvelle collectivité.

L'administrateur doit indiquer le nom et l'adresse du destinataire des supports de certificats ainsi que le type de support de certificat souhaité dans le formulaire de demande en ligne.

Les certificats de chiffrement sont au nom de l'entité. Les supports disponibles sont : clé usb (choix par défaut), carte à puce, ficher .p12.

Lors du traitement d'une demande de certificat de chiffrement. le certificat est ajouté dans l'annuaire par achatpublic.com et les supports sont livrés directement à l'adresse indiquée (délai : une semaine après la date de la demande).

Le certificat de chiffrement d'achatpublic.com issu d'une demande de certificat ou provenant de l'entité parente à la création de l'entité ne pourra être supprimé par l'administrateur.

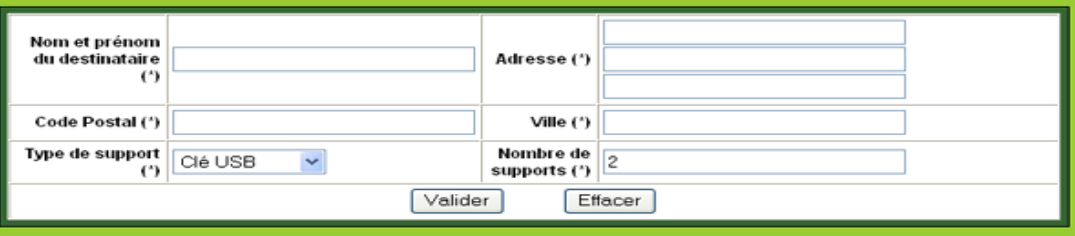

## **6.2 Demandes supplémentaires**

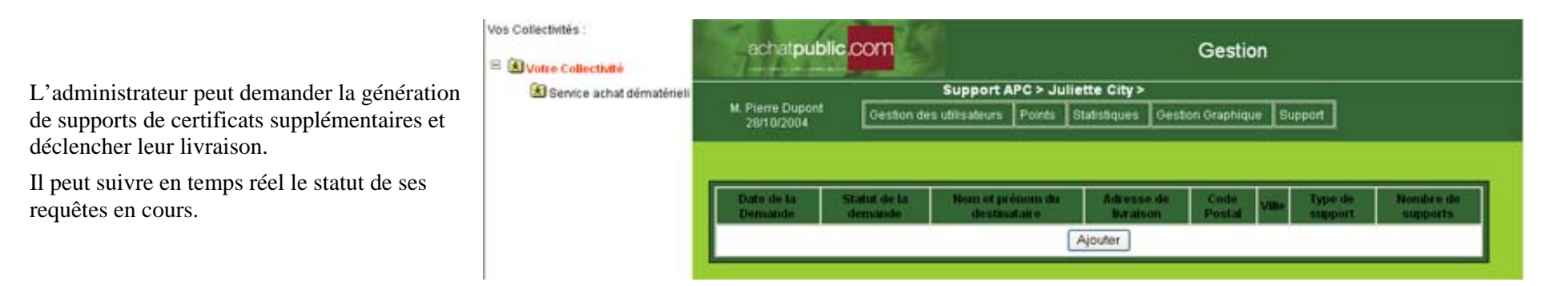

## **6.3 Emploi d'autres certificats pour le chiffrement**

Si l'entité souhaite permettre le décryptage des plis par des certificats déjà disponibles pour ses utilisateurs (certificats personnels acquis par ailleurs), ces certificats peuvent être ajoutés par l'administrateur.

Tous les plis relatifs à toutes les consultations de l'entité seront cryptés par l'ensemble des certificats déclarés par l'administrateur.

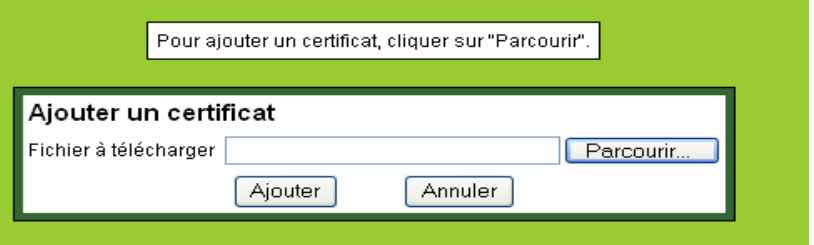

## achatpublic.com

Société anonyme à directoire et conseil de surveillance au capital de 10 704 020 euros. R.C.S. Paris B 447 854 621 Siège social : 107, avenue Parmentier 75011 Paris Tél.: 01 48 07 53 20 - Fax: 01 48 07 53 21 - mél: contact@achatpublic.com - www.achatpublic.com